# КОМПЬЮТЕРНАЯ ОБРАБОТКА РЕЗУЛЬТАТОВ ГРАНУЛОМЕТРИЧЕСКОГО АНАЛИЗА ПСАММИТОВ И ИХ ГЕНЕТИЧЕСКАЯ ИНТЕРПРЕТАЦИЯ

# С.А. Коваль

### Воронежский государственный университет

На конкретных примерах рассматривается методика построения удобных для изучения и сравнения графических изображений результатов гранулометрических анализов псаммитов с помощью программы Excel, а также излагаются основы интерпретации полученных данных. Материалы предназначены для использования студентами геологических специальностей, при изучении курса «Литология», выполнении курсовых и дипломных работ, а также могут быть полезны аспирантам и научным сотрудникам, имеющим начальные навыки работы с компьютером, при изучении песчаных пород.

#### Введение

Песчаные породы чрезвычайно широко распространены среди осадочных образований и используются во многих отраслях народного хозяйства. Для изучения их применяются различные методы, однако одним из важнейших является гранулометрический анализ. Он позволяет получить характеристику зернового состава, без которой невозможно не только определить область практического применения как сырья, но и правильно назвать породу. Кроме того, результаты обработки данных гранулометрического состава несут ценную информацию об условиях формирования и локализации данных пород.

К сожалению, в геологической учебной и научной литературе пока нет публикаций, посвященных использованию современных компьютерных технологий при изучении структурных особенностей осадочных горных пород.

Данная статья представляет собой первую попытку в какой то степени устранить этот пробел и помочь студентам и другим начинающим пользователям стандартных программ в обработке результатов гранулометрических анализов песчаных пород с помощью компьютера.

# О способах обработки данных гранулометрического анализа

Интерпретация результатов гранулометрического анализа невозможна без предварительной обработки полученных цифровых данных, размещенных обычно в виле таблиц на многих страницах. Один из способов обработки этих данных, получивший широкое распространение, основан на использовании статистических коэффициентов и законов распределения обломочных частиц.

По данным В.Н.Шванова [1], впервые статистические параметры в гранулометрическом анализе были применены Ван Орстрендом (Van Orstrand, 1925) и Вентвортом (Wenthworth, 1929). Определение гранулометрических коэффициентов можно

производить аналитическим или графическим способами. В геологической практике почти исключительно пользуются графическим способом, который хотя и является менее точным, но зато одновременно и менее трудоемким и громоздким. В нашей стране широкое распространение получил метод, предложенный П.Траском [2], который ввел понятие квартилей, разделяющих пробу на 4 равные части по 25% в каждой. Идеи П.Траска оказались плодотворными и в дальнейшем были взяты на вооружение многими исследователями, разработавшими собственные методы, в которых количественные гранулометрические параметры и коэффициенты использовались для выяснения генезиса осадков. В нашей стране этот метод был существенно дополнен и развит в трудах выдающегося отечественного литолога Л.Б. Рухина, предложившего известную «генетическую диаграмму», и вошел во все справочники по изучению осадочных пород [3-7]. Были рекомендованы и другие методы, дающие возможность, по мнению их авторов, определять с помощью количественных гранулометрических коэффициентов и параметров условия формирования песчаных пород. Наиболее известными из них являются метод Д.Дугласа [8], придававшего большое значение особенностям морфологии кумулятивных кривых, метод С.М.Пассеги [9] с его генетической диаграммой. учитывающей способ переноса осадка в водной среде, и многие другие. Все эти методы интересны и успешно применялись их авторами к конкретным объектам исследований. Однако до последнего времени они не получили широкого применения по разным причинам, но в значительной степени из-за их трудоемкости при обработке больших массивов данных и неточности при нанесении на один чертеж многих кривых, что отмечалось рядом критиков. В настоящее время (при широком распространении компьютеров) этой проблемы больше не существует. Проблема состоит в другом - в овладении новой вычислительной техникой. В данной статье предпринята попытка, предложить студентам, аспирантам, научным сотрудникам, имеющим самые начальные навыки работы с компьютером, самостоятельно обработать табличные данные гранулометрических анализов с помощью программы Excel, позволяющей легко получить многие параметры для характеристики гранулометрических спектров, построить диаграммы кривых распределения размерных фракций, кумулятивные кривые, определить основные гранулометрические коэффициенты и др.

# Подготовка таблицы Excel к вводу данных (создание макета таблицы)

Прежде чем приступить к заполнению таблицы (вводу в ячейки данных) необходимо предварительно провести с ней некоторые подготовительные операции, иначе в дальнейшей работе неизбежно возникнут осложнения. Вначале нужно определить общую структуру (макет) будущей таблицы и рациональное расположение в ней рубрик. Структура должна быть удобной для пользователя как с точки зрения внесения в нее данных и проведения расчетов, так и с точки зрения анализа введенных данных. Кроме того, желательно, чтобы она была компактной. В нашем случае имеется два основных варианта построения макета - с горизонтальным или вертикальным расположением фракций каждой пробы (образцов). Вариант с расположением фракций образцов в столбцах предпочтительнее, так как при этом все необходимые рубрики можно разместить только в столбцах. Выделяемые в дальнейшем для расчетов и построений рубрики, образуют прямоугольники, что важно для устойчивой работы данной программы. Остановимся на этом варианте.

Целесообразно вначале нарисовать макет на бумаге, так как в зависимости от задач исследования структура таблицы может быть достаточно сложной и мысленно представить ее трудно. В случае, когда намечается построение кривых распределения размерных фракций и (или) гистограмм, а также кумулятивных кривых, таблица может быть построена следующим образом:

1) В первом столбце укажем размерные фракции в мм (это целесообразно сделать для удобства, хотя данный столбец не будет участвовать в дальнейших расчетах и построениях).

2) Во втором столбце разместим конечные размеры фракций в мм.

3) В третьем столбце рассчитаем логарифмы конечных размеров фракций.

4) В последующих столбцах разместим результаты гранулометрического анализа всех образцов. При этом для каждой пробы потребуется по два столбца. В левый из них введем процентные содержания размерных фракций, а в правом позже рассчитаем нарастающие проценты.

В верхней части этих столбцов укажем №обр. (номер образца). Курсивом здесь выделены названия основных рубрик и вспомогательные надписи.

В дальнейшем, если потребуется рассчитать какой либо дополнительный параметр (например, коэффициент сортировки или медианный размер),

можно будет нарастить таблицу, добавив дополнительные строки снизу. Если для проведения ситового анализа использовался стандартный набор сит, например, с размерами ячеек от 1,6 до 0.05мм, то для отображения результатов анализов потребуется 13 строк (по числу фракций). Кроме них потребуется еще 2 строки (сверху) для впечатывания названий рубрик и вспомогательных надписей. Составим теперь «пробный» макет таблицы. Для этого проделаем следующее:

1) Откроем программу Microsoft Excel (в дальнейшем для сокращения Excel) и проведем форматирование рабочего поля макета.

2) Выделим 2 первые строки и первый слева столбец, для чего при нажатой кнопке клавиатуры Ctrl щелкнем левой кнопкой мыши по цифрам 1 и 2, обозначающим верхние строки и по букве «А», обозначающей столбец (в дальнейшем для обозначения действия «выделить», «пометить», «выбрать» и т. д. будем применять знак  $\rightarrow$ ). В помеченном поле  $\rightarrow$ щелчок правой кнопкой мыши и в появившемся локальном меню  $\rightarrow$  «формат ячеек», в появившемся окне «формат ячеек» в закладке «число» > «общий», а также установим другие нужные параметры в этой и других закладках (например «выравнивание» и пр.). Таким образом, во всех этих ячейках установлен «общий» формат. Данные ячейки не участвуют в расчетах, а воспринимаются компьютером как «текст», а не «число».

3) Вылелим оставшиеся ячейки будущей таблицы - необходимое количество столбцов в пределах 13-ти строк (с 3-ей по 15-ю) и установим в них «числовой» формат (аналогично описанному выше).

# Ввод исходных данных в таблицу, вычисление логарифмов конечных размеров и нарастающих содержаний фракций

Далее можно приступить к заполнению рубрик таблицы. Для впечатывания нужного текста потребуется увеличить ширину столбцов и высоту строк (проще всего «перетаскиванием» границ). Заполнение ячеек проводится обычным путем (двойной щелчок левой кнопкой мыши в ячейке и набор с клавиатуры). После ввода конечных размеров фракций макет таблицы в целом готов к заполнению его исходными данными для последующей их машинной обработки (на рис.1 показан фрагмент этой заготовки).

Теперь можно рассчитать десятичные логарифмы конечных размеров фракций с помощью формулы Log10(). Расчет проводится следующим образом:

Помечаем (щелчок левой кнопкой мыши) ячейку СЗ, куда хотим поместить вычисляемую величину, и с клавиатуры вводим =LOG10(В3). Не имеет значения, какими (строчными или заглавными) буквами набирается формула и адрес ячейки.

Данные вводятся одновременно и в помеченную ячейку, и в строку формул. После этого  $\rightarrow$  Enter. В ячейке СЗ появляется значение десятичного логарифма числа из ячейки с указанным в скобках адресом (ВЗ). Таким же образом можно ввести данные и в оставшиеся ячейки столбца, однако можно значительно ускорить этот процесс: вновь щелкаем левой кнопкой мыши по ячейке СЗ, в которой уже имеется значение логарифма 0,2041, > копируем ее в буфер с помощью кнопки общего меню (при этом в строке формул появляется формула, с помощью которой заполнялась ячейка  $C3$ ,  $\rightarrow$  выделяем следующую ячейку С4 (щелчок левой кнопкой мыши) > вставить из буфера (кнопка в общем меню): в С4 появляется значение логарифма для этой ячейки, а в строке формул в скобках одновременно появляется обозначение (координаты) этой же ячейки. Таким образом, в буфере обмена постоянно остается сама формула, а новый адрес вводится в нее при выделении новой ячейки.

Для ускорения ввода данных в последующие ячейки рекомендуется пользоваться подачей команд с клавиатуры. Так, после вычисления логарифма конечного размера 1,600 и заполнения ячейки СЗ вновь при помощи мыши выделяем ячейку СЗ, а затем пользуемся только клавиатурой: копируем в буфер формулу, для чего левой рукой нажимаем кнопку Ctrl, а правой - букву С(шрифт латинский). Затем выделяем следующую ячейку нажатием клавиши со стрелкой, направленной вниз, (в правой части клавиатуры) и заполняем эту ячейку, нажав на клавиши Ctrl и V. Далее попеременно нажимаем клавишу со стрелкой и Ctrl+V пока не заполним все ячейки данного столбца. Для заполнения столбца «С» этим способом Вам потребуется меньше одной **МИНУТЫ.** 

Введем данные гранулометрических анализов в таблицу. В строке 2 разместим через столбец реальные номера образцов в том порядке, в котором они располагаются в геологическом разрезе снизу вверх. В левый столбец для каждого образца введем (обычным путем) значения содержаний размерных фракций в процентах, а правый оставим для расчета «нарастающих процентов», необходимых для построения кумулятивных кривых. В столбцах «нарастающие проценты» в верхнюю ячейку копируются значения содержаний самой крупной фракции (остальные - вычисляются позже). Теперь наша таблица будет выглядеть следующим образом (рис. 2).

На этом подготовка данных для расчета «нарастающих процентов» закончена. Расчет их проводится по формуле = СУММ (+), в скобках которой указываются адреса ячеек, которые нужно сложить. Варианты расчета приводятся ниже:

1) Помечаем ячейку, куда нужно поместить результат сложения →е4.

2) Вводим с клавиатуры знак равно  $\rightarrow$  =.

3) В общем меню дважды щелкаем мышкой по кнопке меню  $\rightarrow$  «автосумма».

4) В строке формул и в ячейке появляется нужная формула, в скобках которой программа предлагает свой вариант адреса, который, как правило, оказывается неверным. Поэтому удаляем его, нажав кнопку Delete.

5) Вводим нужный адрес  $\rightarrow$  e3+d4 и  $\rightarrow$  Enter. Сумма значений, содержащихся в указанных ячейках, введена в ячейку е4.

Таким же образом можно рассчитать суммы и во всех остальных ячейках.

Совет: Формулу «автосумма» можно ввести за один прием, нажав сочетание кнопок Alt и = Для ускорения процесса ввода «нарастающих процентов» в столбец целесообразно использовать также следующий прием:

После проведения расчета для первой ячейки (в нашем случае е4)

1) Вылеляем ее снова мышкой.

2) Копируем нажатием клавиш Ctrl +C.

3) «Сдвигаем» выделенную ячейку нажатием клавиши со стрелкой вниз.

4) Вставляем сумму нажатием клавиш Ctrl +V.

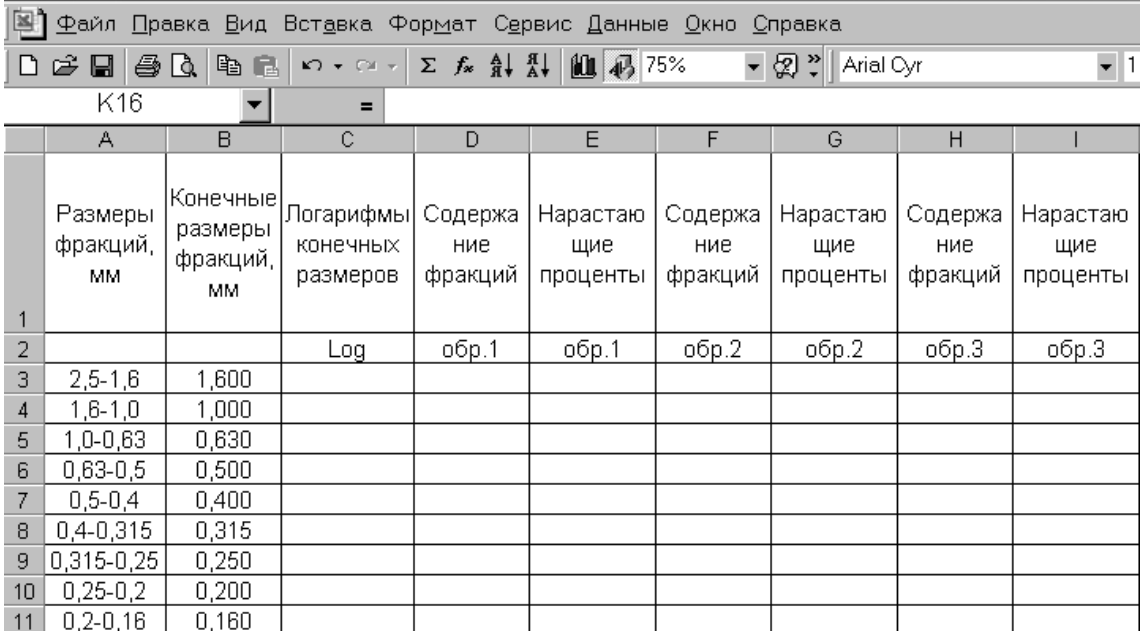

Рис.1. Фрагмент макета таблицы, готовый к заполнению ее данными для последующей их машинной обработки.

| №] Файл Правка Вид Вст <u>а</u> вка Фор <u>м</u> ат С <u>е</u> рвис Данные Окно Справка |                           |                                        |                                                                                      |                                            |                             |                           |                             |                           |                             |
|-----------------------------------------------------------------------------------------|---------------------------|----------------------------------------|--------------------------------------------------------------------------------------|--------------------------------------------|-----------------------------|---------------------------|-----------------------------|---------------------------|-----------------------------|
| D.                                                                                      | €<br>6<br>$\blacksquare$  | 电尾<br>Q.                               | $\mathbb{E}[\mathbb{I}]\ \ \forall\ \ \mathbb{C}\mathbb{M}\ \ \forall\ \ \mathbb{I}$ | $\Sigma$ $f_*$ $\frac{A}{H}$ $\frac{H}{A}$ | ■ 43 75%                    |                           | ▼ 2 ? Arial Cyr             |                           | $\blacktriangledown$ 1      |
| K16<br>Ξ                                                                                |                           |                                        |                                                                                      |                                            |                             |                           |                             |                           |                             |
|                                                                                         | А                         | B                                      | Ċ                                                                                    | D                                          | E                           | F                         | G                           | H                         |                             |
|                                                                                         | Размеры<br>фракций,<br>MM | Конечные)<br>размеры<br>фракций,<br>MМ | Логарифмы <br>конечных<br>размеров                                                   | Содержа<br>ние<br>фракций                  | Нарастаю<br>щие<br>проценты | Содержа<br>ние<br>фракций | Нарастаю<br>щие<br>проценты | Содержа<br>ние<br>фракций | Нарастаю<br>щие<br>проценты |
| 2                                                                                       |                           |                                        | Log                                                                                  | 06p.1                                      | oбp.1                       | обр.2                     | обр.2                       | обр.3                     | обр.3                       |
| 3                                                                                       | $2,5 - 1,6$               | 1,600                                  | 0,2041                                                                               | 4,35                                       | 4,35                        | 0,19                      | 0,19                        | 0,00                      | 0,00                        |
| 4                                                                                       | $1,6 - 1,0$               | 1,000                                  | 0,0000                                                                               | 17,05                                      |                             | 1,09                      |                             | 0,44                      | 0,44                        |
| 5                                                                                       | 1,0-0,63                  | 0,630                                  | $-0,2007$                                                                            | 13,35                                      |                             | 1,98                      |                             | 0,55                      |                             |
| 6                                                                                       | $0,63 - 0,5$              | 0,500                                  | $-0,3010$                                                                            | 17,33                                      |                             | 5,18                      |                             | 1,55                      |                             |
| 7                                                                                       | $0,5 - 0,4$               | 0,400                                  | -0,3979                                                                              | 1,21                                       |                             | 3,00                      |                             | 0,25                      |                             |
| 8                                                                                       | 0,4-0,315                 | 0,315                                  | $-0,5017$                                                                            | 13,68                                      |                             | 9,63                      |                             | 5,04                      |                             |
| 9                                                                                       | 0,315-0,25                | 0,250                                  | $-0,6021$                                                                            | 3,85                                       |                             | 4,92                      |                             | 5,09                      |                             |
| 10                                                                                      | $0,25 - 0,2$              | 0,200                                  | $-0,6990$                                                                            | 2,18                                       |                             | 2,27                      |                             | 2,41                      |                             |
| 11                                                                                      | $0, 2 - 0, 16$            | 0,160                                  | -0,7959                                                                              | 22,29                                      |                             | 54,27                     |                             | 70,77                     |                             |
| 12                                                                                      | $0,16 - 0,1$              | 0,100                                  | $-1,0000$                                                                            | 1,80                                       |                             | 4,58                      |                             | 3,60                      |                             |
| 13                                                                                      | $0,1 - 0,063$             | 0,063                                  | -1,2007                                                                              | 3,24                                       |                             | 10,91                     |                             | 7,78                      |                             |
| 14                                                                                      | 0,063-0,05                | 0,050                                  | $-1,3010$                                                                            | 0,54                                       |                             | 1,55                      |                             | 1,78                      |                             |
| 15                                                                                      | $0,05 - 0,01$             | 0,010                                  | $-2,0000$                                                                            | 0,17                                       |                             | 0,41                      |                             | 0,63                      |                             |

Рис. 2. Фрагмент таблицы, подготовленной для расчета нарастающих содержаний размерных фракций.

5) Далее поочередно нажимаем клавиши  $\rightarrow$ стрелка вниз  $\rightarrow$  Ctrl +V  $\rightarrow$  стрелка вниз  $\rightarrow$  Ctrl +V и так до конца столбца.

 $12 \ 0,16-0,1$ 

 $13$  0,1-0,063

14 0,063-0,05

 $15 \mid 0,05 - 0,01 \mid$ 

 $0,100$ 

 $0,063$ 

 $0,050$ 

 $0,010$ 

6) Выделяем мышкой пустую ячейку в столбце для следующего образца и → Ctrl+V. Далее повторяем действия, указанные в пункте 5.

Данная формула копируется в строку формул из любой ячейки, где она использовалась, путем нажатия клавиш Ctrl+C. Поэтому, если в ходе расчета нарастающих процентов произошел сбой в работе программы, то нужную нам формулу можно скопировать из любой ячейки, где она использовалась,

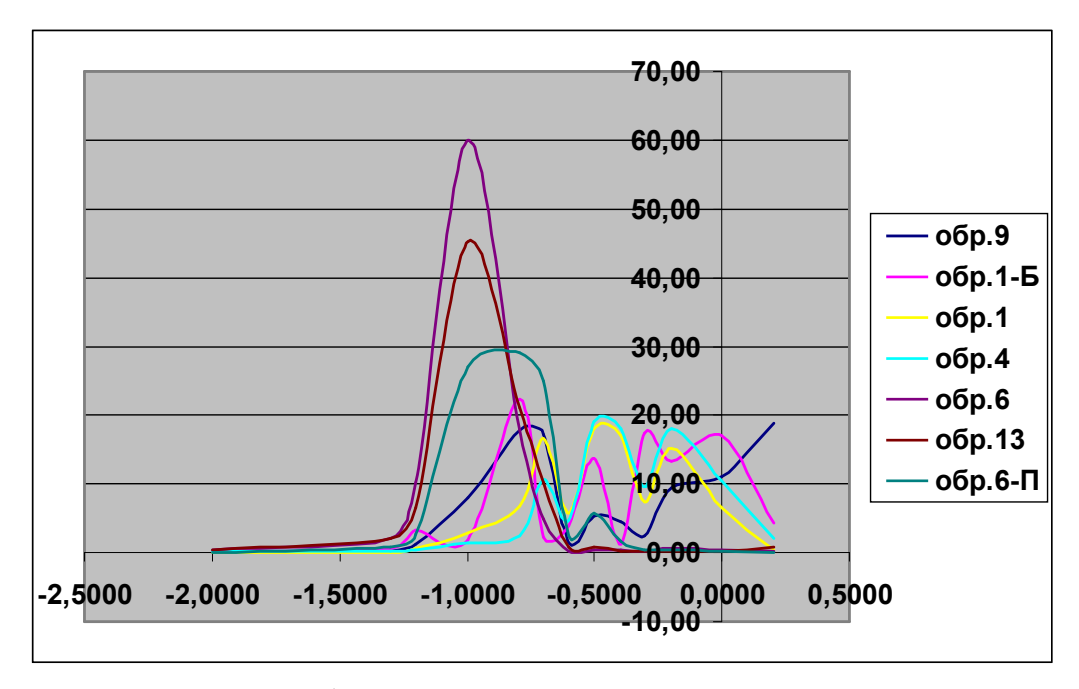

Рис. 3. Вид диаграммы до ее преобразования.

выделив такую ячейку мышкой и нажав клавиши  $Ctrl + C.$ 

### Создание диаграмм

Программа Excel позволяет быстро создавать графики, гистограммы и самые разнообразные плоские и объемные диаграммы. Здесь мы рассмотрим основные варианты построения и использования кривых распределения размерных фракций в отдельных образцах и в разрезе толщи, а также кумулятивных кривых. Для этого нам потребуется таблица с полученными нами исходными данными (таблица 1, выше строки 16). В таблицу включены образцы, заметно отличающиеся по размерам зерен, по степени сортировки материала и другим параметрам, чтобы на их примере можно было продемонстрировать основные приемы интерпретации получаемых данных. В дальнейшем, после построения кумулятивных кривых, внесем в нее ниже строки16 новые данные и рассчитаем некоторые гранулометрические коэффициенты.

### Построение кривых распределения размерных фракций, кумулятивных кривых

Чтобы построить кривые распределения необходимо сделать следующее:

1) Выделить столбец В или С (в зависимости от того, какие величины хотим иметь по оси X конечные размеры в мм или логарифмы). Обычно более удобной является логарифмическая шкала, поэтому в ланном случае мы вылеляем столбец С.

2) Затем, нажав и удерживая кнопку Ctrl, выделяем все столбцы, в которых приводятся содержания фракций (D,F,H,J,L,N,P).

3) В общем меню  $\rightarrow$  Мастер диаграмм (если кнопка не выведена в него, то: → Вставка → Диаграмма). Появляется окно «Мастер диаграмм», в котором на вкладке «Стандартные» выбираем тип  $\rightarrow$  точечная и вид  $\rightarrow$  точечная со значениями, соединенными сглаживающими линиями без маркеров (либо ...соединенными отрезками ... прямых линий). Затем, минуя промежуточные шаги > «Гото- $R(1)$ 

Появляется готовая диаграмма с выбранными программой параметрами, которые часто не удовлетворяют нас полностью (рис.3).

У такой диаграммы часто приходится изменять цвет кривых, надписи значений осей, изменять порядок оси Х на обратный, заливку области построения диаграммы и многое другое. Обычно приходится удалять легенду, а номера образцов указывать на самих кривых, так как цветные принтеры пока не имеют широкого распространения и цветовая легенда «не работает». Все необходимые преобразования можно легко осуществить с помощью «Справки» и «Помощника» программы Excel (в общем меню). Подавляющее большинство нужных команд получаем, установив стрелку мыши на интересующий нас элемент диаграммы и нажав правую кнопку мыши. В этом случае появляется контекстное меню, в котором и выбираем необходимые параметры и команды. Надписи и другие вставки, не предусмотренные упомянутыми контекстными меню, можно выполнить с помощью команд меню «Рисование» (чаще всего здесь используется кнопка «Надписи»).

После несложных преобразований диаграмма, показанная на рис.3, приобретает следующий вид (рис.4) и может являться объектом для последующей интерпретации результатов гранулометрических анализов

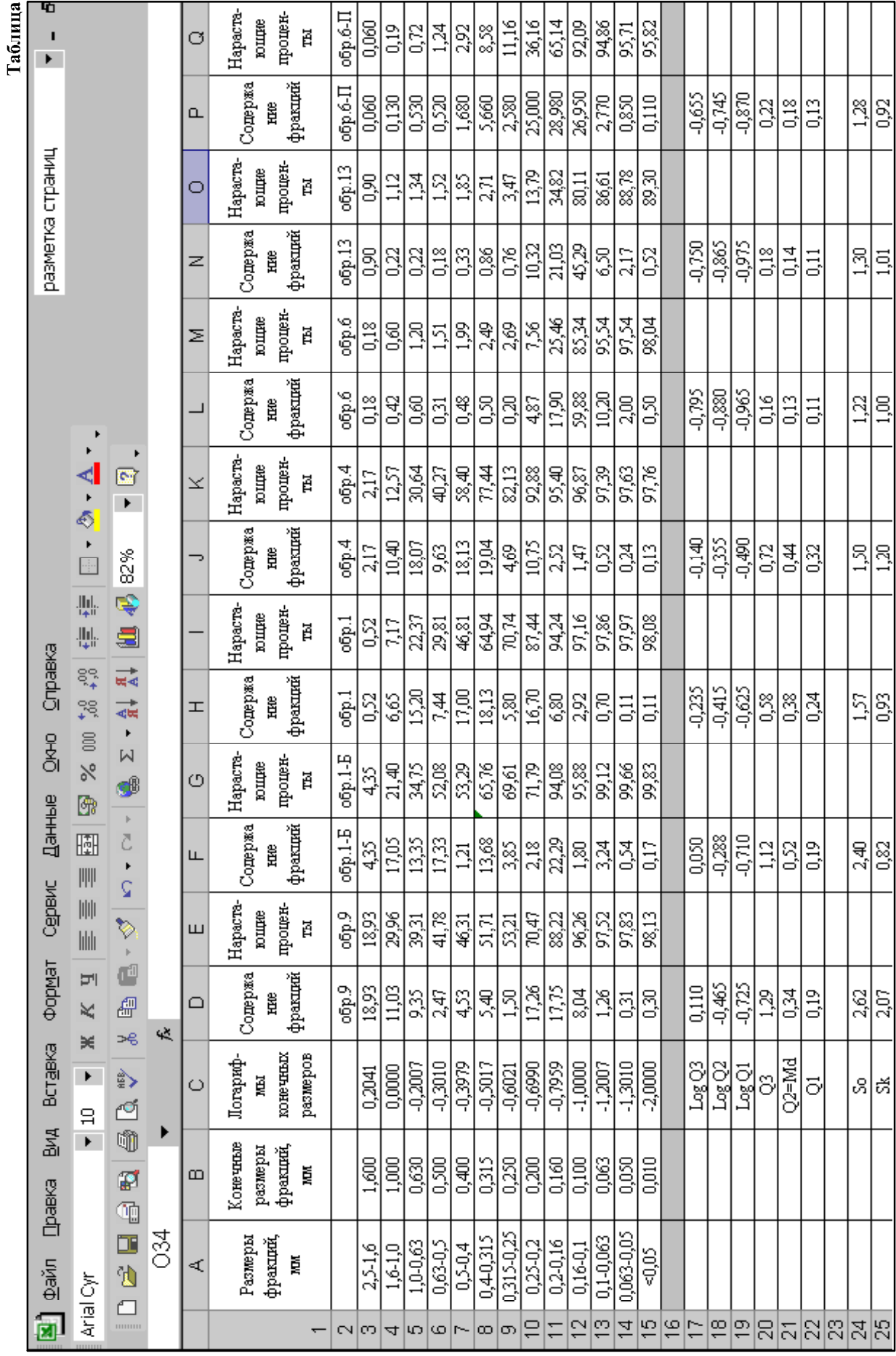

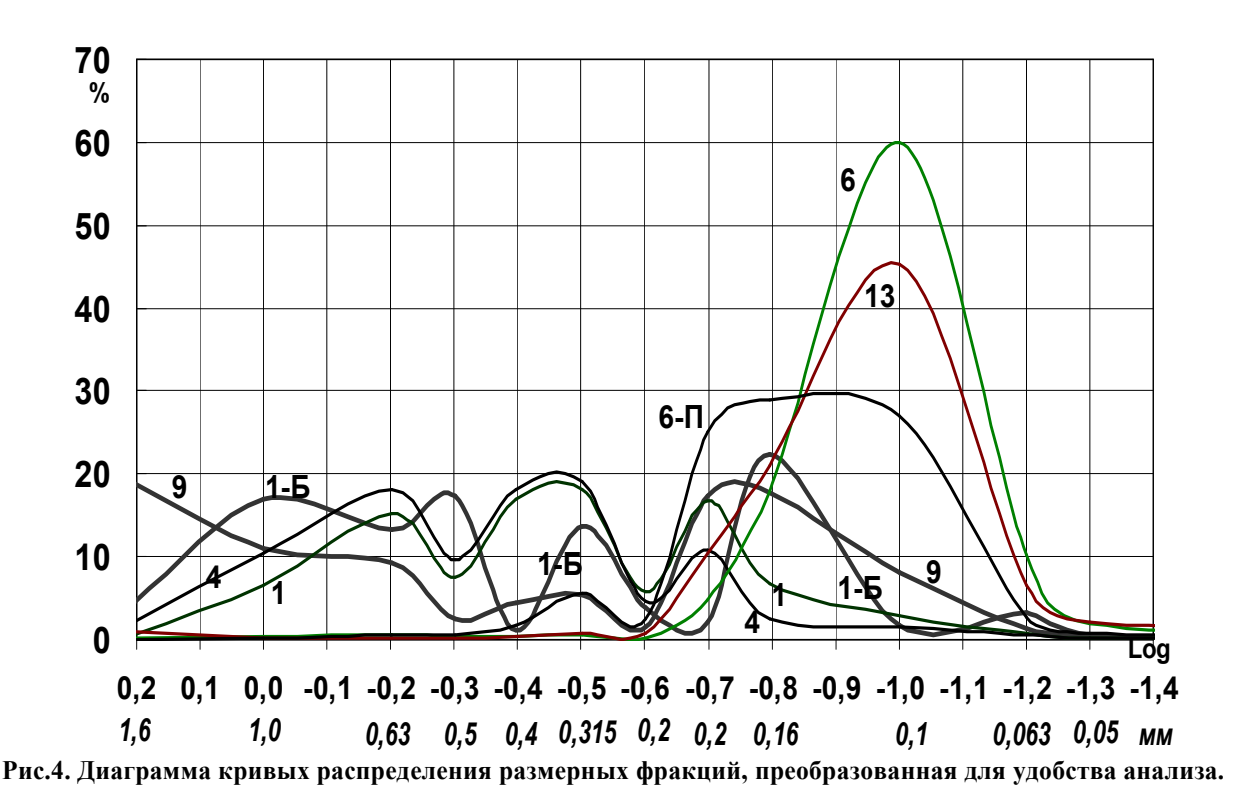

Для перевода диаграммы в Microsoft Word нужно выделить ее, щелкнув левой кнопкой мыши по области диаграммы, и скопировать в буфер. Затем открыть Word, куда необходимо вставить диаграмму и  $\rightarrow$  «Специальная вставка»  $\rightarrow$  «Метафайл Windows (EMF)» или «Рисунок». В этом случае диаграмма копируется как единый объект, размеры отдельных элементов которого изменяются пропорционально при изменении размеров всей диаграммы. При копировании в Word другим путем (например: →выделить → копировать в буфер → открыть Word  $\rightarrow$  вставить из буфера или иначе) сохраняется возможность доработки диаграммы по отдельным ее элементам, но в случае изменения ее размеров отдельные элементы изменяются не пропорционально, что в нашем случае менее удобно.

Аналогичным образом можно построить и диаграмму кумулятивных кривых. Выделяем столбец «С» («логарифмы конечных размеров») и все «нарастающими столбцы с процентами» Е, G, I, K, M, O, Q. А далее – в общем меню  $\rightarrow$  «Мастер диаграмм» (если кнопка не выведена в него, то:  $\rightarrow$ Вставка > Диаграмма). Появляется окно «Мастер диаграмм», в котором на вкладке «Стандартные» выбираем тип  $\rightarrow$  точечная и вид  $\rightarrow$  точечная со значениями, соединенными сглаживающими линиями без маркеров (либо ...соединенными отрезками ... прямых линий). Затем, минуя промежуточные шаги  $\rightarrow$  «Готово».

Следует иметь ввиду, что в тех случаях, когда крутой отрезок нарастающей кривой сменяется пологим, а затем вновь крутым, на диаграммах со сглаживающими линиями появляются нисходящие участки. Таких участков на нарастающих кривых не может быть в принципе (они должны постоянно

нарастать!). Данный эффект возникает именно из-за сглаживания. Поэтому, если среди анализируемых образцов имеется много таких, в которых чередуются высокие и низкие содержания фракций, следует использовать точечные диаграммы со значениями, соединенными отрезками прямых линий. Ниже (рис.5 и 6) приводятся диаграммы со сглаженными и не сглаженными линиями.

Диаграммы кумулятивных кривых используются не только для интерпретации их как таковых. но также для получения по ним исходных величин, по которым можно рассчитать некоторые гранулометрические коэффициенты и параметры (квартили, медианный размер, коэффициент сортировки, коэффициент асимметрии и др.).

Более точные результаты получаются, если использовать для этой цели логарифмическую шкалу, так как она на этих диаграммах является равномерной в отличие от шкалы в миллиметрах. Значения логарифмов можно снять как с экрана дисплея, так и с распечатки, но в любом случае очень полезно сформировать на диаграмме сетку вспомогательных линий оси Х. Для этого вначале установим цену промежуточных делений по оси Х равной 0,01 (напомним, что в нашем случае цена основных делений линий сетки по этой оси - 0,1): щелкаем правой кнопкой мыши в области «Ось X (категорий)» и в появившемся меню «Формат оси» на вкладке «Шкала» в строке «цена промежуточных делений» установим 0.01. Затем щелчком правой кнопки в области построения диаграммы вызываем меню «Формат области построения» и в нем > «Параметры диаграммы», а далее в закладке «Линии сетки»  $\rightarrow$  ставим флажок в квадратике «промежуточные линии» (для оси Х) и →ОК. На диаграмме с такой частой

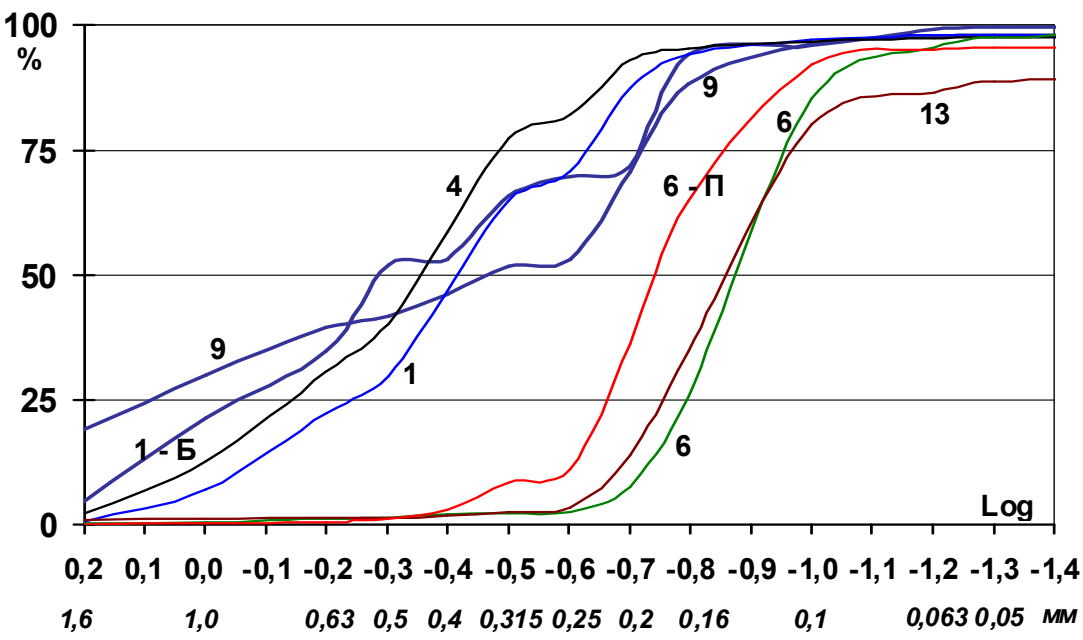

Рис.5. Кумулятивные кривые. Диаграмма со значениями, соединенными сглаживающими линиями без маркеров.

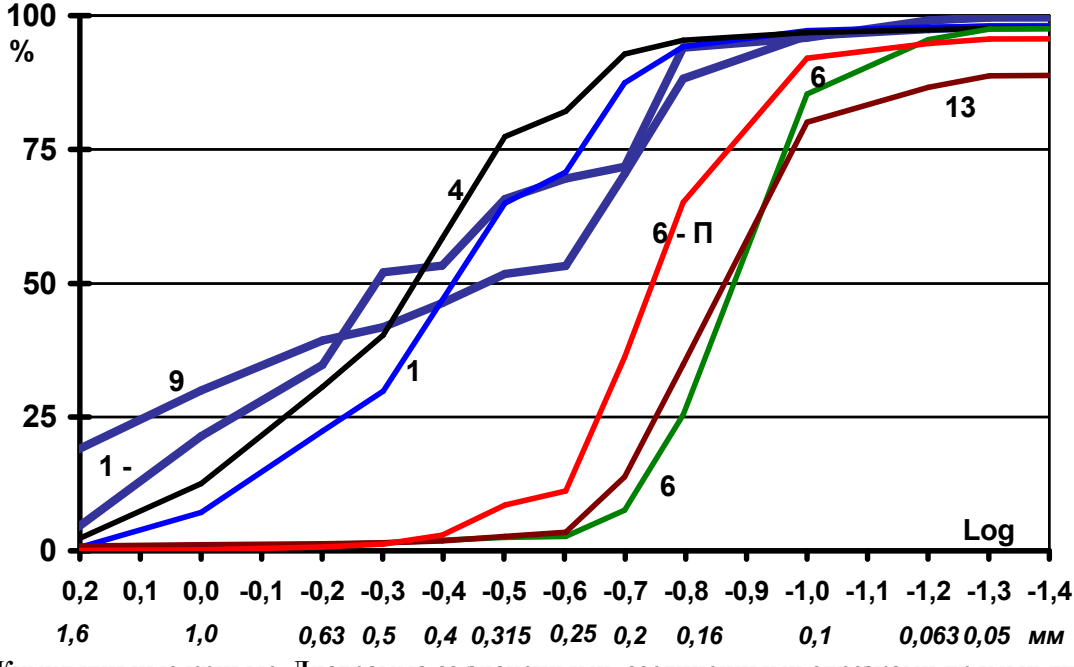

Рис.6. Кумулятивные кривые. Диаграмма со значениями, соединенными отрезками прямых линий без маркеров.

сеткой можно определить значения логарифмов точек пересечения кумулятивных кривых с сеткой оси Ү - 25, 50 и 75% с высокой точностью (до третьего знака после запятой). Удобно это сделать прямо на экране дисплея, поставив предельное увеличение -400%. Полученные таким способом данные внесем в имеющуюся у нас таблицу 1 (строки 17-19)

В столбце «С», начиная со строки 17 сверху вниз, внесем названия исходных (LogO3, LogO2,  $LogQ1$ ) и определяемых (Q3, Q2=Md, Q1, So - коэффициент сортировки, Sk - коэффициент асимметрии) величин. В столбцах D.F.H.J.L.N.P впечатаем определенные нами по диаграмме логарифмы квартилей.

Затем, пользуясь формулой =СТЕПЕНЬ(10;D17), вычислим для всех образцов Q3, Q2=Md (медиану) и О1. Процесс вычисления проводим аналогично описанному ранее. Рассчитаем так же коэффициент сортировки и коэффициент асимметрии. Напомним, что коэффициент сортировки определяется по формуле So =  $\sqrt{Q^3/Q}$ 1, которая для программы, Excel в данном случае выглядит следующим образом: =КОРЕНЬ(D20/D22). Введем эту формулу в ячейку D24 и → Enter. Продолжим вычисления для остальных образцов, перемещая рамку выделяемой ячейки с помощью клавиш со стрелками и нажимая клави-

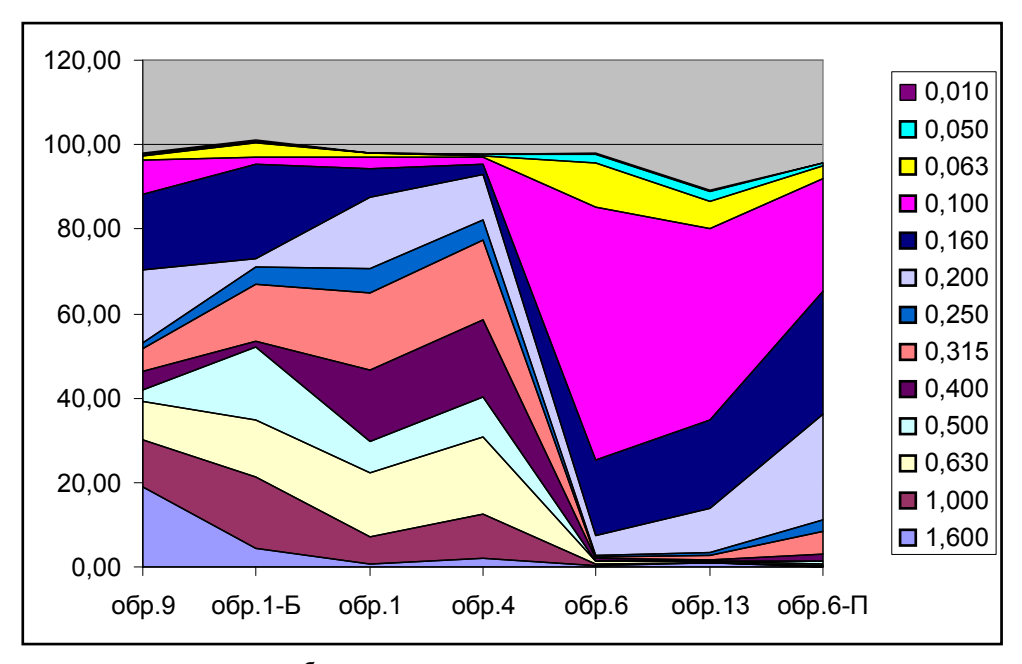

Рис.7. Исходная диаграмма «с областями с накоплением», полученная с помощью «мастера диаграмм».

ши Ctrl+V (смотрите выше). Таким же путем по формуле = D20\*D22/(D21\*D21) вычисляется коэффициент асимметрии.

После проведения всех вычислений следует составить диаграммы для Md, So, и Sk. Для двух последних коэффициентов целесообразно составить одну диаграмму, поскольку они не имеют определенной единицы измерения, а цифровые значения их близки. Процесс построения диаграмм рассмотрен ранее. Для изображения изменений названных параметров рекомендуем использовать точечный тип диаграммы со значениями, соединенными отрезками прямых линий. Графики изменения Md, So и Sk, построенные по вычисленным данным, приволятся в следующем разделе, поскольку их удобно анализировать вместе с диаграммой, на которой показано изменение содержания всех размерных фракций в геологическом разрезе изучаемой толщи (см. рис. 8).

# Построение диаграмм распределения размерных фракций в геологическом разрезе

На приведенных ранее диаграммах показаны линии, построенные по столбцам таблицы. Они характеризуют изменение содержаний размерных фракций в отдельно взятых образцах. По данным этой же таблицы можно построить диаграмму, в которой связать значения ячеек по строкам. Этот вид диаграмм очень удобен для изучения закономерностей изменения содержаний размерных фракций в геологическом разрезе, то есть во времени. На таких диаграммах изображены линии конечных размеров фракций, ограничивающие поля распределения выделенных фракций. Один из способов по-

строения данных диаграмм заключается в следующем:

1) Выделить столбец «В» - конечные размеры фракций

2) Затем, нажав и удерживая кнопку Ctrl, выделяем все столбцы, в которых приводятся содержания фракций (D,F,H,J,L,N,P).

3) В общем меню > «Мастер диаграмм» (если кнопка не выведена в него, то:  $\rightarrow$  Вставка  $\rightarrow$ Диаграмма). Появляется окно «Мастер диаграмм», в котором на вкладке «Стандартные» выбираем тип  $\rightarrow$  «с областями» и вид  $\rightarrow$  «с накоплением»  $\rightarrow$  «Далее» и на вкладке «диапазон данных» помечаем > «в строках». Затем, минуя промежуточные шаги, > «Готово». Получаем исходную диаграмму, которую необходимо доработать (рис.7).

Как и в предыдущих случаях, исходную диаграмму следует преобразовать. Кроме того, к ней целесообразно присоединить графики изменения медианного размера и коэффициентов сортировки и асимметрии (или любые другие количественные параметры).

В результате некоторых преобразований соединенные диаграммы могут принять вид, более удобный для анализа и интерпретации (рис.8). Однако, и после проведенных нами простейших преобразований диаграмма, показанная на рис.8, не вполне адекватно отражает фактическое изменение содержания фракций во времени. Дело в том, что «Мастер диаграмм» программы Excel расставляет исходные образцы на равных расстояниях друг от друга. В реальности же они чаще располагаются неравномерно: в соответствии с мощностью выделяемых и отдельно опробуемых слоев. Таким образом, в данном варианте изображения мощность (эквивалентная продолжительности осадконакопления)

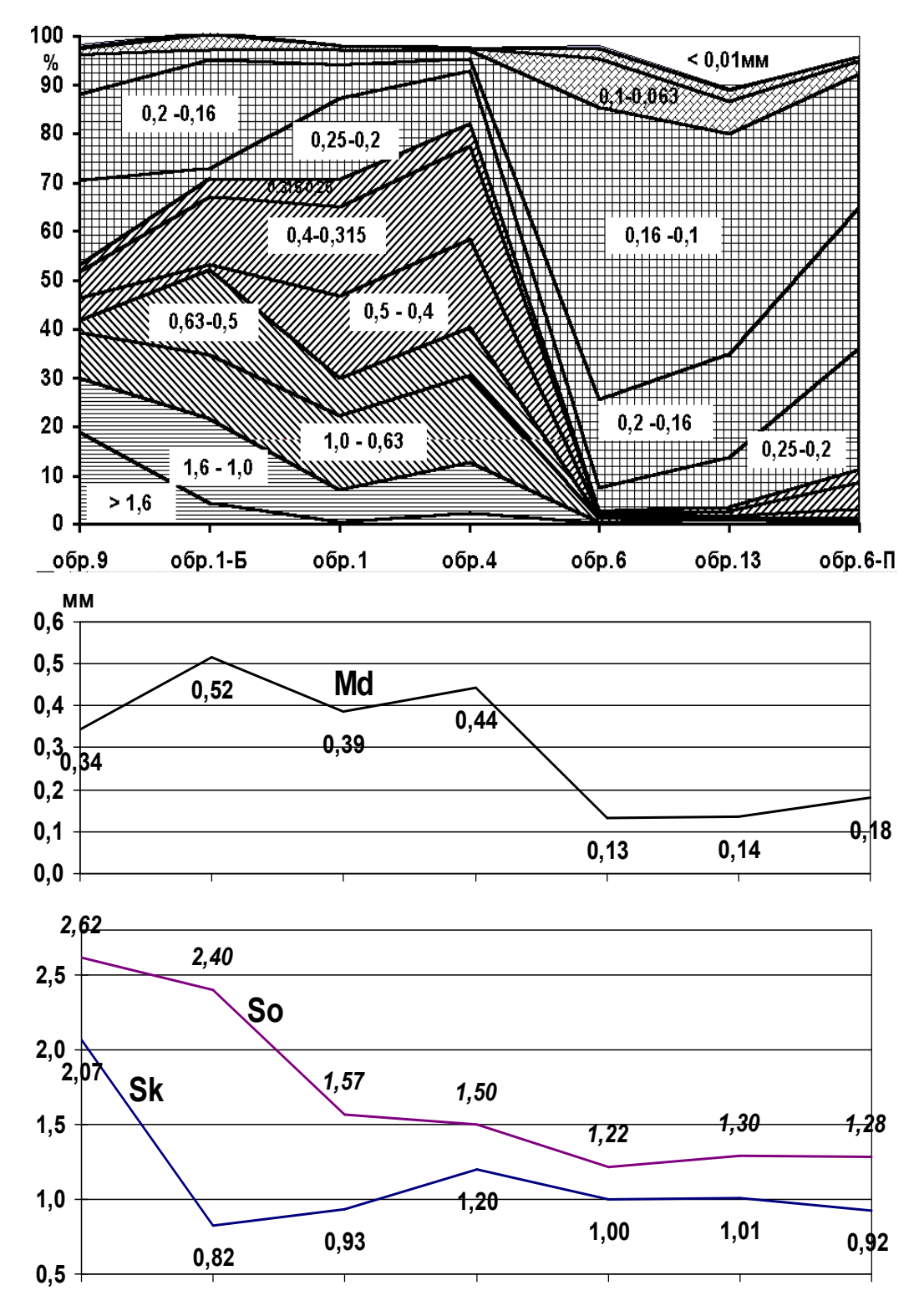

Рис.8. Диаграмма «с областями с накоплением», преобразованная для удобства анализа, и «совмещенная» с графиками Md, So и Sk.

не учитывается. Сама направленность и величина изменения параметра определяется по диаграмме точно, но «скорость» такого изменения усредняется. Кроме того, целесообразно было бы все диаграммы, помещенные на рис.8, повернуть на 90 градусов, чтобы геологический разрез принял свое естествен-

ное положение (низ - внизу, верх - вверху). Бывает также необходимо около разреза поместить различные важные его параметры и характеристики (линейный масштаб, места отбора образцов, выделить опробованные интервалы и т.д.). Разумеется, все это можно сделать с помощью компьютера, но уже в каком-либо графическом редакторе, например, Adobe Photoshop, Corel DRAW или ином. В данной статье эти вопросы не рассматриваются.

## Основы генетической интерпретации данных гранулометрического анализа

В связи с ограниченным объемом данной статьи проблема генетической интерпретации гранулометрических анализов и количественных гранулометрических характеристик подробно не рассматривается. Эта проблема чрезвычайно сложна и многогранна и неоднократно обсуждалась в трудах многих исследователей. Здесь мы остановимся на наиболее общих вопросах, касающихся, главным образом, практических приемов использования результатов гранулометрических анализов для характеристики зернового состава песчаных пород в связи с условиями их формирования.

Как уже отмечалось в начале статьи, многими исследователями разработаны различные методы использования данных гранулометрических анализов и количественных гранулометрических характеристик для определения условий образования песчаных пород. Для удобства сравнения образцов пород между собой по их зерновому составу предложены различные способы изображения результатов анализов (кривые распределения, кумулятивные кривые, гистограммы и др.). Для большей объективности в оценках были введены определенные количественные параметры и коэффициенты, характеризующие изучаемые породы с разных сторон. На основе наиболее «значимых» параметров строятся диаграммы, на которых выделяются поля, соответствующие тем или иным условиям накопления (Л.Б.Рухин) либо переноса осадков (Р.Пассега) и  $T.H.$ 

В настоящее время, однако, можно утвержлать, что проблема генетической интерпретации результатов гранулометрических анализов (в том числе и на основе использования так называемых количественных параметров и коэффициентов) очень далека еще от своего удовлетворительного разрешения. Такое положение объясняется, повидимому, тем, что зерновой состав осадка зависит от очень большого числа факторов. Это и влияние грансостава исходного вещества в области размыва (переотложения), и способа переноса (мутьевые потоки, разные виды суспензий, перекатывание частиц по дну), способа осадконакопления (осаждение в спокойной среде, при колебательных движениях или поступательных, которые могут быть турбулентными или ламинарными), и многое другое.

Кроме того, мнения о самой возможности использования гранулометрических коэффициентов и параметров весьма противоречивы. Одни ученые нашли возможным использование только отдельных определенных коэффициентов: например, коэффициента асимметрии, который, по их мнению, для аллювиальных песков характеризуется положитель-

ными значениями, а для прибрежно-морских - отрицательными (Cadigan R.A., 1961, Duane D.B., 1964, Martins L.R., 1965). Другие считают, что сами по себе значения статистических коэффициентов Ма (средняя арифметическая), о (стандартное отклонение), Ка (коэффициент асимметрии) и Е (эксцесс) не дают возможности различать отдельные генетические типы осалков между собой [1].

Отдельно следует остановиться на гранулометрических количественных параметрах и коэффициентах. Действительно, гранулометрические параметры и коэффициенты отражают лишь в обобщенном виде отдельные стороны более сложной, но зато и более полной реальной картины распределения зерен по классам крупности. Введение их было обусловлено понятным стремлением исследователей перейти от качественной характеристики образца породы к ее количественной характеристике (как к более «компактной» и «объективной»). Характеристика образца породы в виде цифровых значений содержания многих размерных фракций является достаточно громоздкой, а поэтому неудобной для восприятия и сравнения. К тому же большое количество результатов анализов трудно (или невозможно) удержать в поле зрения и памяти. Упрощенная характеристика образца в виде нескольких параметров делает процесс сравнения более удобным. Однако следует иметь в виду, что при этом неизбежно теряется часть информации. По меткому выражению В.Тэннера [10], гранулометрические коэффициенты «маскируют столько же информации, сколько ее предоставляют». Тем не менее, в большинстве случаев применение этих коэффициентов является целесообразным. Мы считаем необходимым обратить внимание на следующие условия применения гранулометрических параметров и коэффициентов. Во-первых, они должны применяться грамотно, а во-вторых - в комплексе с другими более полными данными гранулометрии.

Чтобы эффективно использовать гранулометрические коэффициенты, нужно знать законы распределения величин вообще и обломочных частиц в частности. Необходимо иметь четкие представления о том, какие коэффициенты и в какой мере могут быть применимы в каждом конкретном случае. К сожалению, приходится констатировать, что на практике чаше они применяются не на основе теории, а скорее интуитивно. Это обстоятельство может послужить причиной неверных выводов. Дело в том, что некоторые параметры и коэффициенты не всегда достаточно адекватно отражают свойства образца. Например, использование коэффициента асимметрии (Sk) и эксцесса (E) полезно при исследовании свойств пород с нормальным распределением и лишено смысла в применении к распределениям иного рода и т.д.

Средняя арифметическая (Ма) и медиана (Md) хорошо отражают свойства однородных совокупностей (в нашем случае это хорошо сортированные пески, имеющие одновершинную кривую распределения). Использовать их для характеристики плохо сортированных пород просто нелепо, так как частицы со средним размером в таком образце могут оказаться в минимальном количестве, а сложен он будет значительно более крупными и мелкими зернами. В таком случае более правильное представление о породе дает использование моды (Мо), поскольку она соответствует размеру самой значимой по содержанию фракции. Следует иметь в виду, что одно и то же значение среднего размера зерен может быть у пород, существенно отличающихся по гранулометрическому составу. Вот почему гранулометрические коэффициенты и параметры следует использовать обязательно в комплексе с данными. отражающими полностью гранулометрический состав образцов (такими, как кривые распределения, гистограммы, графики распределения размерных фракций в геологическом разрезе и т.д.).

Рассмотрим теперь некоторые конкретные примеры и основные приемы интерпретации гранулометрических анализов по их изображениям, построенным нами по данным, содержащимся в табпине  $1$ 

Кривые распределения (рис.4) являются, пожалуй, наиболее удобной для восприятия и сравнения между собой формой изображения гранулометрических анализов. Они содержат полную количественную информацию о распределении в каждом образце всех выделенных размерных фракций. Их удобно сравнивать между собой, поскольку эта форма изображения позволяет нанести на один чертеж множество кривых. Попутно отметим, что гистограммы, которые содержат ту же информацию, меньше пригодны для сравнения, так как их нельзя нанести каждую поверх другой, а только рядом друг с другом.

По диаграмме кривых распределения (рис.4) можно быстро качественно определить основные параметры образца: содержание размерных фракций, сортировку материала, степень симметричности в распределении частиц относительно главной фракции и др. В хорошо сортированных породах резко обособляется один положительный пик, а остальные выражены значительно слабее (рис.4 кривые 6,13). У плохо отсортированных песков, напротив, выделяется несколько приблизительно одинаковых по величине пиков (кривые  $1, 4, 1$ -Б, 9).

Ранее уже отмечалось, что такой параметр, как средний размер зерен, отвечает реальным свойствам образца только для хорошо отсортированных пород. Так у образцов 6 и 13 количественно преобладающие (значимые) фракции сконцентрированы, судя по расположению соответствующих пиков, около размера 0,1мм. Медианы этих образцов соответственно равны 0,13 и 0, 14мм. В данном случае они полностью отвечают и названию данных пород - это мелкозернистые пески.

Совсем другая ситуация с образцами, отличающимися плохой сортировкой. Так, например, у образца 9 медиана равна 0,34мм, а фактическое ко-

личество частиц данной размерности не превышает 5% (смотри таблицу1 и рис.4). В этом образце грубые частицы  $(2,5-1,0)$ мм) составляют 30%, крупные  $(1,0-0,5$ мм $) - 12\%$ , мелкие (0,25-0,1мм) -43%, вместе эти частицы составляют 85%. Исходя из этого, данная порода называется разнозернистый преимущественно грубо-мелкозернистый песок. Таким образом, в данном случае медианный размер, соответствующий размерности среднезернистого песка, только вводит нас в заблуждение.

По диаграммам кривых распределения на основании их сравнения можно выделять типы кривых, отличающиеся по основным параметрам. Так, на рисунке 4 выделяется 3 типа кривых. Одновершинные кривые 6 и 13 принадлежат хорошо отсортированным породам (в данном случае распределение приближается к логнормальному). Кривые 1, 4, 1-Б. 9 характеризуются плохой сортировкой. Все они многовершинные: 1 и 4 - трехвершинные, 9 четырехвершинная, а 1-Б - пятивершинная. Кривая 1-П имеет промежуточный характер. Эта двухвершинная кривая соответствует хорошо отсортированной породе, у которой размерные фракции 0,25-0,2, 0,2-0,16 и 0,16-0.1 содержатся примерно в равных количествах (25, 29 и 27%) поэтому они и образуют единый широкий выступ. Все перечисленные фракции принадлежат мелкозернистой размерности. Второй пик (0,4-0,315мм) имеет величину всего 5,7%.

Разные типы кривых, несомненно, соответствуют существенно отличающимся условиям формирования осадков. Этот вопрос рассматривается в конце данного раздела.

Кумулятивные кривые (рис.5 и 6) существенно расширяют наши возможности в количественной оценке результатов гранулометрических анализов. На рисунках 5 и 6 отмеченные нами 3 типа кривых выделяются еще более отчетливо. Они отличаются и по форме, и по крутизне наклона, и по положению вдоль оси Х. Каждая из этих характеристик обусловлена определенными особенностями (свойствами) образцов пород. Рассмотрим это подробнее.

Сложность или простота формы кривой прямо определяется степенью ее сортировки: чем лучше сортировка, тем проще кривая (образцы 6 и 13), и наоборот, чем хуже сортировка, тем больше у кривой изгибов-ступенек (самой растянутой и «извилистой» кривой здесь является уже упоминавшаяся пяти-вершинная кривая  $1-E$ ).

Крутизна наклона кривой особенно между ординатой 25% (Q1) и ординатой 75% (Q2) также связана с сортировкой породы. Именно величиной этих квартилей определяется коэффициент сортировки So. Поскольку So =  $\sqrt{Q}$ 3/ $Q$ 1, величина коэффициента сортировки не может быть <1 и чем она, больше, тем хуже сортировка вещества, тем положе нарастающая кривая. Так, у образцов 6, 13 и 6- $\Pi$  коэффициент сортировки равен 1,22, 1,30 и 1,28, тогда как у образцов 4, 1, 1-Б и 9 соответственно 1,50, 1,57, 2,40 и 2,62.

Положение кривой вдоль оси Х определяется величиной зерен. Чем меньше средний размер зерен (медиана), тем правее абсцисса, соответствующая ординате 50%, то есть медиане и наоборот. В нашем примере кривые, соответствующие хорошо отсортированным породам (6,13), одновременно характеризуются и малыми размерами зерен, а поэтому располагаются на диаграмме правее других кривых.

Диаграммы кривых распределения и кумулятивных кривых позволяют проанализировать сами кривые, определить количественные параметры проб, выделить типы кривых, а, стало быть, в общем плане установить число отличающихся обстановок осадконакопления. Однако вне поля зрения остается, как конкретно эти обстановки сменяют друг друга во времени (в геологических разрезах). Увязать между собой все разрозненные данные можно, построив диаграмму распределения размерных фракций в геологическом разрезе и параллельно в том же масштабе «присоединив» к ней графики изменения различных количественных параметров (рис.8). В данном случае диаграмма сопровождается графиками изменения медианного размера, коэффициента сортировки и коэффициента асимметрии. На таких изображениях результатов гранулометрических анализов наглядно может быть представлена практически вся, полученная в ходе исследования структурных особенностей пород информация. Здесь можно проследить, как изменяется содержание любой отдельно взятой размерной фракции или нескольких любых фракций в ходе накопления изучаемой толщи. Параллельно здесь же для каждого образца показаны основные количественные параметры или коэффициенты.

В приведенном условном разрезе обращает на себя внимание очень резкая разница зернового состава в нижней (обр. 9,1-Б, 1, 4) и верхней частях разреза. Этот общий вывод можно было бы сделать только на основании анализа изменений самих количественных коэффициентов (без диаграммы). Диаграмма же позволяет не только увидеть общую картину, но и рассмотреть многие ее детали и важные для понимания изменений условий осадконакопления особенности. Остановимся на этом несколько подробнее.

В серии названных образцов содержание крупных фракций постепенно уменьшается снизу вверх по разрезу (и соответственно возрастает содержание мелких частиц). Этот факт свидетельствует об ослаблении гидродинамической активности в течение времени ее формирования. Максимальные содержания наиболее крупных фракций принадлежат образцу 9, отобранному из основания изучаемой толщи. Он и в реальном разрезе представляет собой «горизонт перемыва», лежащий в основании литолого-стратиграфического подразделения. Для таких горизонтов характерно повышенное содержание крупных размерных фракций и плохая сортировка материала, отражающиеся на кривых распределения в их многвершинности, а на подобных диаграммах -

в неоднократной смене более высоких содержаний фракций более низкими (смотри выше).

В породах нижней части разреза практически нет резко количественно преобладающих фракций. Это свидетельствует о плохой сортировке материала и подтверждается величиной коэффициента сортировки So, который постепенно и направленно увеличивается снизу вверх по разрезу от 0,38 до 0,67. Хуже всего отсортированы образцы 9 и 1-Б. На диаграмме это отражается в резких неоднократных колебаниях содержаний соседних размерных фракций, менее характерных для образцов 1 и 4. Так, например, в образце  $1$ -Б фракция 0,63-0,5мм «раздулась», а 0.5-0.4мм «съежилась», содержание фракции 0.4-0,315мм существенно увеличилось, а следующих 2-х фракций - 0,315-0,25 и 0,25-0,2мм вновь уменьшились, количество частиц 0.2-0.16мм снова резко увеличилось. Такое явление чаше всего бывает связано со смешением заметно отличающихся по гранулометрическому составу исходных осадков, которое происходит обычно при очень активном гидродинамическом режиме и, прежде всего, при поступательном движении воды. При этом образуются отложения, для которых характерны многовершинные кривые распределения и «ступенчатые» растянутые кумулятивные кривые (рис. 4 и 6). Разумеется, что предположения об условиях формирования осадков должны подкрепляться изучением и анализом текстурных особенностей и других генетических признаков пород.

Верхняя часть разреза резко отличается от нижней преобладанием всего нескольких фракций и «сдвигом» их в область меньшей размерности (особенно это касается образцов 6 и 13). Медиана уменьшается от 0,4-0,5 до 0,1-0,2мм. Появляются в заметном количестве новые более мелкие фракции. которые практически отсутствовали в нижней части разреза (0,1-0,063 и даже <0,01мм). Очень резко уменьшается содержание частиц крупнее 0.315мм (они почти исчезают в образцах 6 и 13) и также резко возрастает содержание фракций менее 0,16мм. Естественно, что коэффициент сортировки этих пород заметно возрастает, приближаясь к теоретически возможному пределу 1,0. Кривые распределения образцов верхней части разреза практически одновершинные, а кумулятивные кривые имеют большую крутизну в промежутке между 1-й и 3-й квартилями и простую (не ступенчатую) форму.

Такая смена зернового состава отложений, несомненно, свидетельствует о значительных изменениях условий осадконакопления и в первую очередь динамики среды. Осадконакопление верхней части разреза происходило в спокойной среде, скорее всего вне зоны сильных колебательных движений и течений. Вновь подчеркнем, что для определения конкретных глубин бассейна помимо учета структурных особенностей пород необходимо привлекать другие генетические признаки. С этой целью детально изучаются текстуры пород, аутигенные минералы, остатки фауны и флоры и др.

# ЛИТЕРАТУРА

- 1. Шванов В.Н. Песчаные породы и методы их изучения.  $-$  Л.,-1968.  $-248$  с.
- 2. Trask P.D. Origin and environment of source sediments of petroleum. Gulf. publ. Co. -Houston,1932.-281p.
- 3. Рухин Л.Б. Основы литологии. Учение об осадочных породах. - Л, 1969. - 704 с.
- 4. Рухин Л.Б. Новый метод определения условий отложения древних песков // Пробл. сов. геологии, т. VII,  $N<sub>2</sub>11, 1937. -C.230-254.$
- 5. Рухин Л.Б. Гранулометрический метод анализа песков. - Л., 1947. – 213с.
- 6. Методы изучения осадочных пород. Т.1. -М., 1957. -C.314-343.
- 7. Справочное руководство по петрографии осадочных пород, в 2-х томах. - Л., 1958 (Т. 1 -Условия образования, свойства и минералы осадочных пород / Ред. В.Б. Татарский. -485 с. Том 2 - Осадочные породы // Ред. Л.Б. Рухин  $-519$  с.)
- 8. Doeglas D. J. Interpretation of the results of mechanical analysis // Journ. Sed. Petrol. -1946. -V. 16, № 1. -P. 19-40.
- 9. Passega R. Grain size representation by CM patterns as a geological tool // Journal Sed. petrol.  $-1964. - V. 34$ ,  $N<sub>2</sub>4. -P.830-837.$
- 10. Tanner W.F. Modification of sediment size distributions // Journal Sed. petrol. -1964. -V. 34, No1. -P.408-411.